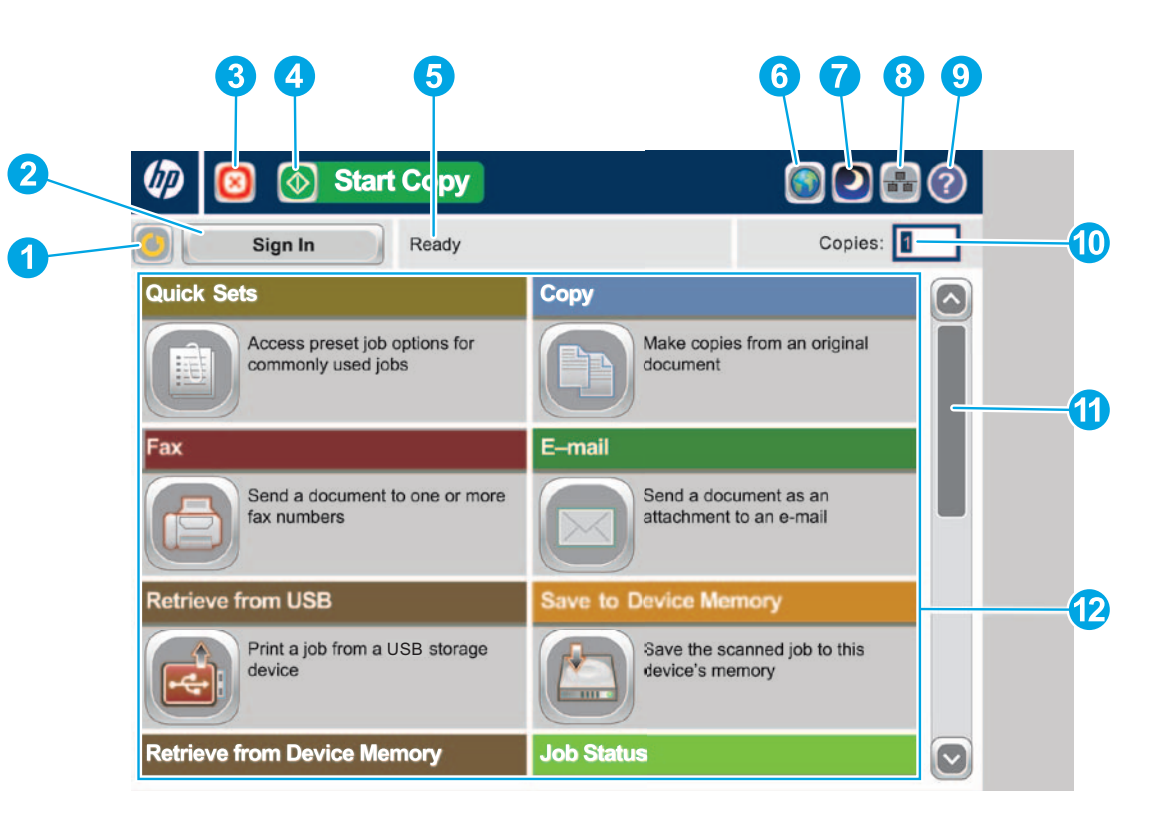

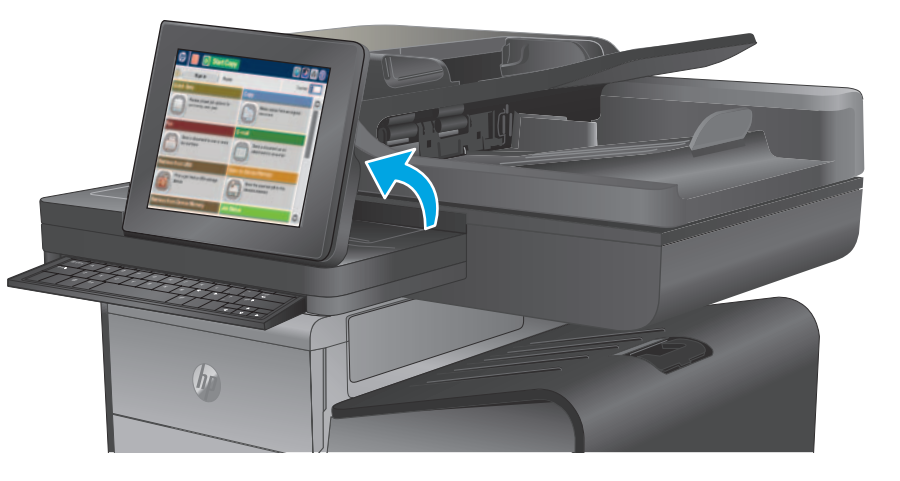

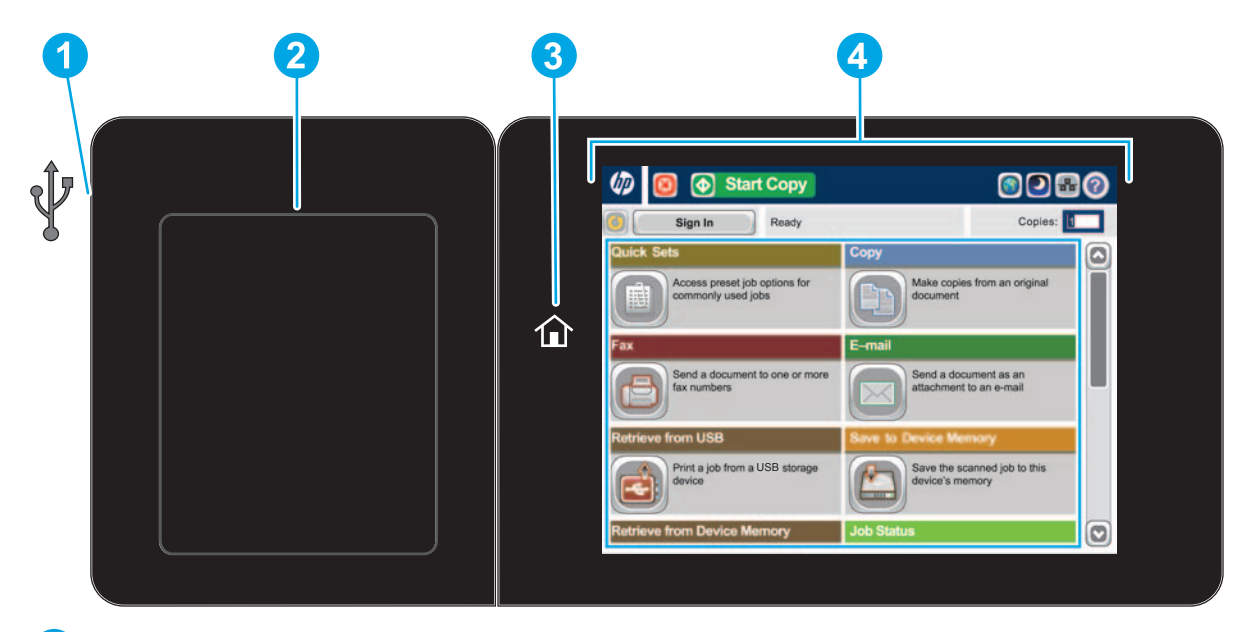

Understøttede filtyper: Digital Send (modellerne dn og f): PDF, JPEG, TIFF, MTIFF, XPS, PDF/A

Digital Send (z-model): PDF, JPEG, TIFF, MTIFF, XPS, PDF/A, Text (OCR), Unicode Text (OCR), RTF (OCR), søgbar PDF (OCR), søgbar PDF/A (OCR), HTML (OCR), CSV (OCR)

Scanning til lettilgængelig USB: PDF, JPEG, TIFF, MTIFF, XPS, PDF/A

Udskrivning fra lettilgængelig USB: PDF, PS, udskriftsklare filer (.prn, .pcl)

#### **Brug af kontrolpanelet**

- **1** Tryk på denne knap for at annullere alle ændringer og vende tilbage til standardindstillingerne.
- **2** Tryk på denne knap for at logge på og få adgang til beskyttede funktioner.
- **3** Tryk på denne knap for at afbryde det aktuelle job midlertidigt.
- **4** Tryk på knappen Start kopiering for at starte et kopijob.
- **5** Produktstatus.
- **6** Tryk på denne knap for at ændre sprog på kontrolpanelet.
- **7** Tryk på denne knap for at sætte produktet i dvaletilstand.
- **8** Tryk på denne knap for at få vist netværksadressen for produktet.
- **9** Tryk på denne knap fra ethvert skærmbillede, hvis du har brug for hjælp.
- **10** Tryk på dette felt for at ændre antallet af kopier.
- Tryk på pil op og pil ned på rullepanelet for at se en komplet liste over tilgængelige funktioner. Åbn produktfunktioner med disse knapper.
- **11 12**

Lettilgængelig USB-port  $\stackrel{\sim}{\iff}$  til direkte udskrivning af dokumenter eller til lagring af scannede dokumenter på et USB-flashdrev **1**

- Hardwareintegrationsstik (HIP) til tilføjelse af tredjepartsenheder **2**
- Knappen Hjem  $\hat{\mathbb{D}}$ . Produktet vender tilbage til startskærmbilledet **3**
- Grafisk farveberøringsskærm **4**

- Gem i SharePoint®: Scan og gem en fil direkte til et Microsoft® SharePoint®-websted.
- Optical Character Recognition (OCR): Når du scanner og gemmer et dokument, kan du vælge mellem flere forskellige OCR-indstillinger for dokumentfiltypen, så du kan redigere teksten i det gemte dokument.
- Udover de funktioner, der er beskrevet her, indeholder model X585z også følgende funktioner:

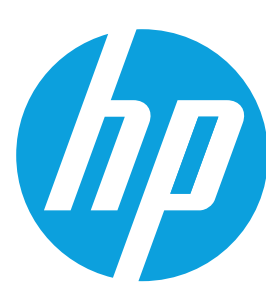

# **Officejet Enterprise Color MFP X585/X585 Flow**

#### **Genvejssæt**

Hurtig adgang til forudindstillede jobindstillinger. Se produktets brugervejledning for at få oplysninger om at oprette nye genvejssæt.

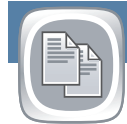

#### **Kopiering**

Lav kopier af et originaldokument.

#### **E-mail-adresse (hvis konfigureret)**

Send dit dokument som en vedhæftet fil i en e-mail.

# **Fax (hvis tilgængelig og konfigureret)**

Send et dokument til et eller flere faxnumre.

**Gem i netværksmappe** 

**(hvis konfigureret)**

Scan og gem et dokument til fremtidig brug.

**Gem i enhedshukommelse**

# Scan og gem et dokument til fremtidig brug.

**Gem på USB (hvis konfigureret)** Scan og gem et dokument til fremtidig brug.

## **Hent fra USB (hvis konfigureret)**

Vælg og udskriv et dokument fra bærbart USB-lagringstilbehør.

# **Hent fra enhedshukommelse**

#### **Jobstatus**

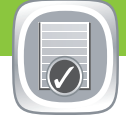

Kontroller aktive og fuldførte job.

#### **Forbrugsvarer**

Kontroller status for forbrugsvarer, og nulstil forbrugsvarer.

### **Bakker**

1. Tryk på **Kopi f**or at tilpasse indstillingerne, og tryk derefter på de enkelte indstillinger. Tryk på **Flere indstillinger** @ for at angive andre indstillinger.

> Kontroller status for bakkerne, og konfigurer papirtype og -format.

- 2. Tryk på **Start** .
- 3. Tryk på knappen Hjem @ i øverste venstre hjørne af skærmbilledet for at gå tilbage til startskærmbilledet.
- 1. Placer originaldokumentet med forsiden opad i dokumentføderen eller med forsiden nedad i det øverste venstre hjørne af glaspladen.
- 2. Tryk på **E-mail .**
- 3. Tryk på tekstboksen **Fra**: for at åbne tastaturet. Indtast din e-mailadresse.
- 4. Tryk på tekstboksen **Til**: for at åbne tastaturet. Indtast e-mail-adressen.
- 5. Tryk på tekstboksen **Emne**: for at åbne tastaturet. Indtast teksten.
- 6. Tryk på **Flere indstillinger for at angive andre indstillinger.**
- 7. Tryk på **Start .**

 $\boxed{\div}$ 

 $\overline{\phantom{a}}$ 

#### **Vedligeholdelse af enheden**

Vedligehold produktet.

#### **Administration**

Administrer produktet.

#### **Optical Character Recognition (OCR) (z-model)**

Når du scanner og gemmer et dokument, kan du vælge mellem flere forskellige OCR-indstillinger for dokumentfiltypen, så du kan redigere teksten i det gemte dokument. OCR er tilgængelig for følgende funktioner, hvis de er konfigureret: E-mail, Gem i netværksmappe, Gem på USB og Gem i SharePoint®.

8. Tryk på knappen Hjem @ i øverste venstre hjørne af skærmbilledet for at gå tilbage til startskærmbilledet.

- 1. Åbn **E-mail**-funktionen eller en **Gem i**-funktion.
- 2. Tryk på knappen **Flere indstillinger .**
- 3. Tryk på **Dokumentfiltype**.
- 4. Vælg en OCR-filtype.

# $\sqrt{2}$

Placer originaldokumentet med forsiden opad i dokumentføderen eller med forsiden nedad i det øverste venstre hjørne af glaspladen.

- Udskriv et job, der er gemt i dette produkts hukommelse.
- 1. Tryk på **Hent fra USB @** eller **Hent fra enhedshukommelse** @.
- 2. Vælg den mappe, hvor dokumentet er gemt, og tryk på OK.
- 3. Hvis jobbet er privat, skal du indtaste PIN-koden.
- 4. Tryk på **Start .**
- 5. Tryk på knappen Hjem **i** øverste venstre hjørne af skærmbilledet for at gå tilbage til startskærmbilledet.

- 1. Placer originaldokumentet med forsiden opad i dokumentføderen eller med forsiden nedad i det øverste venstre hjørne af glaspladen.
- 2. Tryk på Gem i SharePoint<sup>®</sup>, Gem i netværksmappe<sup>®</sup>, **Gem på USB** eller **Gem i enhedshukommelse** .
- 1. Tryk på Jobstatus **for at få vist alle aktuelle job. Den aktive** fane viser alle aktuelle job/brugere/statusoplysninger.
- 2. Hvis du vil have vist et bestemt job, skal du trykke på jobnavnet og derefter trykke på **Detaljer**.
- 3. Hvis du vil annullere et bestemt job, skal du trykke på jobnavnet og derefter trykke på **Annuller job**.
- 4. Hvis du vil have vist de fuldførte job, skal du trykke på fanen **Joblog**.
- 5. Hvis du vil have vist et bestemt fuldført job, skal du trykke på jobnavnet og derefter trykke på **Detaljer**.
- 6. Hvis du vil udskrive en kopi af jobloggen, skal du trykke på **Udskriv log**.
- 7. Tryk på knappen Hjem i øverste venstre hjørne af skærmbilledet for at gå tilbage til startskærmbilledet.

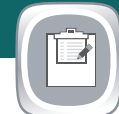

- 3. Vælg en mappe til filen, og tryk på **OK**.
- 4. Tryk på **Jobnavn** for at åbne tastaturet, og indtast derefter filnavnet. Tryk på **OK**.
- 5. Tryk på **Start .**
- 6. Tryk på knappen Hjem i øverste venstre hjørne af skærmbilledet for at gå tilbage til startskærmbilledet.

**Mere hjælp** • Produktsupport: **www.hp.com/support/ojcolorMFPX585**

- 1. Placer originaldokumentet med forsiden opad i dokumentføderen eller med forsiden nedad i det øverste venstre hjørne af glaspladen.
- 2. Tryk på **Fax**  $\Box$ .
- 3. Brug en af følgende metoder til at vælge et faxnummer:
	- Tryk på feltet **Faxnummer** for at åbne tastaturet og manuelt indtaste et faxnummer.
	- Tryk på knappen Adressekartotek $\blacksquare$  for at vælge et faxnummer.
	- Vælg et hurtigopkaldsnummer.
- 4. Tryk på **Flere indstillinger for at angive andre indstillinger.**
- 5. Tryk på **Start .**
- 6. Tryk på knappen Hjem **i** øverste venstre hjørne af skærmbilledet for at gå tilbage til startskærmbilledet.

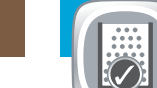

- 1. Tryk på **Enhedsvedligeholdelse** for at åbne en gruppe af menuer, hvor du kan udføre følgende opgaver:
	- Kalibrere og rense produktet.
	- Sikkerhedskopiere og gendanne produktoplysninger.
	- Opdatere firmwaren via USB.
	- Åbne menuen **Service**.
- 2. Tryk på knappen Hjem @ i øverste venstre hjørne af skærmbilledet for at gå tilbage til startskærmbilledet.

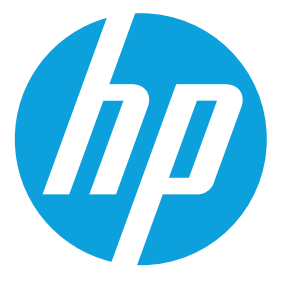

- 1. Tryk på **Administration** for at åbne en gruppe af menuer, hvor du kan udføre følgende opgaver:
	- Angive standardindstillinger for de fleste funktioner.
	- Konfigurere netværksindstillinger.
	- Få vist og udskrive produktrapporter.
	- Angive dato og klokkeslæt.
	- Udskrive sider, der hjælper dig med fejlfinding.
- 2. Tryk på knappen Hjem @ i øverste venstre hjørne af skærmbilledet for at gå tilbage til startskærmbilledet.

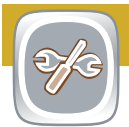

- 1. Tryk på navnet på en forbrugsvare for at se det aktuelle niveau.
- 2. Tryk på en af linjerne med forbrugsvarer, og tryk derefter
- på **Detaljer** for at få vist varenummeret for eller placeringen af en forbrugsvare.
- 3. Tryk på knappen Hjem **i** øverste venstre hjørne af skærmbilledet for at gå tilbage til startskærmbilledet.

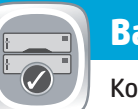

- 1. Tryk på bakkenummeret for at få vist det aktuelle niveau.
- 2. Tryk på **Rediger** for at ændre papirtype eller -format.
- 3. Tryk på **Detaljer** for at få vist detaljer om en bestemt bakke.
- 4. Tryk på knappen Hjem **i** øverste venstre hjørne af skærmbilledet for at gå tilbage til startskærmbilledet.

**Gem i Sharepoint®** 

**(hvis konfigureret) (z-model)**

Scan og gem en fil direkte til et Microsoft®

SharePoint®-websted.

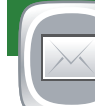